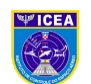

Tutorial para acesso à rede wireless SAFIRA

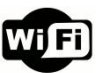

A rede wireless Internet SAFIRA, localizada nas dependências do ICEA, destina-se aos militares, civis e colaboradores do efetivo, bem como aos alunos, instrutores, participantes de grupos de trabalho e visitantes.

O cadastro para acesso à Internet wireless é feito previamente pelo ICEA por meio do sistema Portal do ICEA. Para os hóspedes do Hotel de Trânsito do ICEA, o cadastro pode ser feito na portaria do Hotel de Trânsito pela pessoa que trabalha na recepção.

Cumpre informar que o acesso à rede SAFIRA será mediante aceite dos termos de uso para acesso individual por CPF e senha.

Para se conectar à rede wireless SAFIRA siga estes passos:

1- Conecte-se à rede SAFIRA em seu dispositivo eletrônico, vide figuras 1, 2 e 3 no verso. Certifique de estar conectado à rede SAFIRA.

2- Abra o navegador. Escolha um deles, preferencialmente nessa ordem: Firefox, o nativo de seu dispositivo ou o navegador Chrome.

3- No navegador digite www.icea.gov.br. Você será direcionado à tela de boasvindas, vide figura 4 no verso.

4- Se já for cadastrado no Portal do ICEA, **utilize o CPF e senha, e assinale marcação** na caixa "Li e concordo com os seguintes termos" e clique em LOGAR, vide figura 5. A partir deste instante, **caso o CPF e senha informados estejam corretos, você se** conectará à Internet. Lembre-se, o acesso à Internet é PESSOAL e INTRANSFERÍVEL.

5- Caso NÃO se lembre da senha siga os passos 5 a 10, clique em "Esqueceu a senha? Clique aqui.", vide figura 6 no verso. Nesse caso, verifique no seu email cadastrado o link para a troca da senha.

6- Você será direcionado a uma conexão de segurança, vide figura 7 no verso, clique em AVANÇADO. Caso essa tela não esteja aparecendo troque o navegador. Verifique também se você está conectado à rede SAFIRA.

7- Na nova tela, vide figura 8 no verso, clique em **IR PARA 172.20.2.24 (NÃO SEGURO)**.

8- Na tela seguinte, vide figura 9, informe seu CPF.

9- Complete com todas as informações solicitadas e complete seu cadastro ou sua alteração de senha, vide figura 10.

10- Verifique se você está conectado à rede SAFIRA. Retorne para a tela de boas-vindas, passo 3, e faça o seu login com o CPF e senha cadastrados.

Assinalar marcação <sup>J</sup> na caixa Li e concordo com os seguintes termos:

Estou ciente em cumprir o que está estabelecido na Política de Segurança da Informação e das Comunicações (POSIC) do ICEA. O acesso ao Serviço de Internet WIRELESS do ICEA poderá ser bloqueado, suspenso ou rescindido a qualquer momento. O Instituto reserva-se o direito de monitorar e col.<br>Informações enquanto você estiver conectado ao servico nos termos da Lei. O Instituto poderá rev informações enquanto você estiver conectado ao serviço nos termos da Lei. O Instituto poderá rever o presente Termo a qualquer momento.

Reconheço que: meu dispositivo poderá estar exposto a vírus ou outras aplicações prejudiciais através do Serviço; o Instituto não garante a segurança do Serviço e que terceiros não autorizados possam acessar seu dispositivo eletrônico ou arquivos e até mesmo monitorar sua conexão.

> Elaborado por: DSSI/ICEA

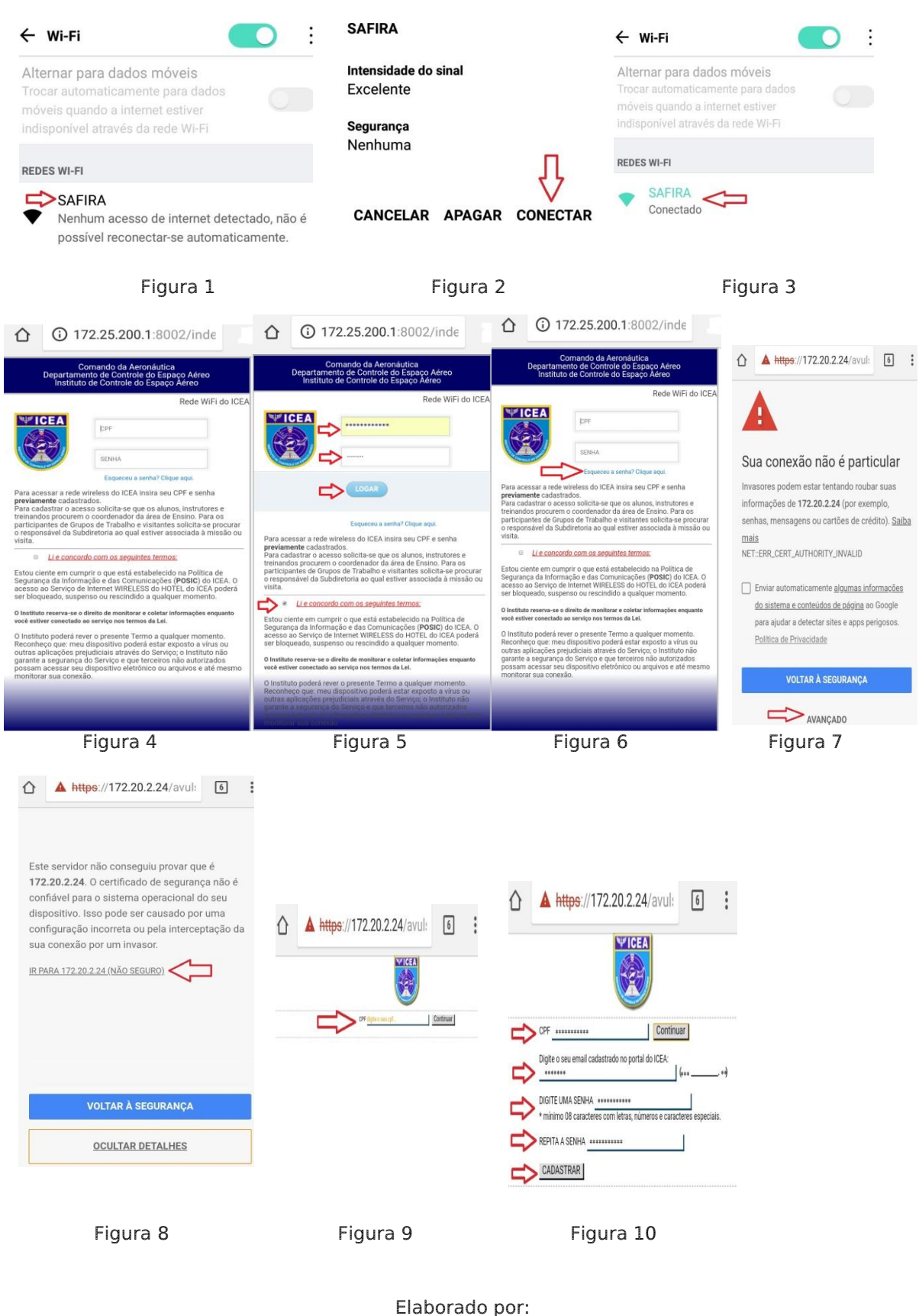

DSSI/ICEA